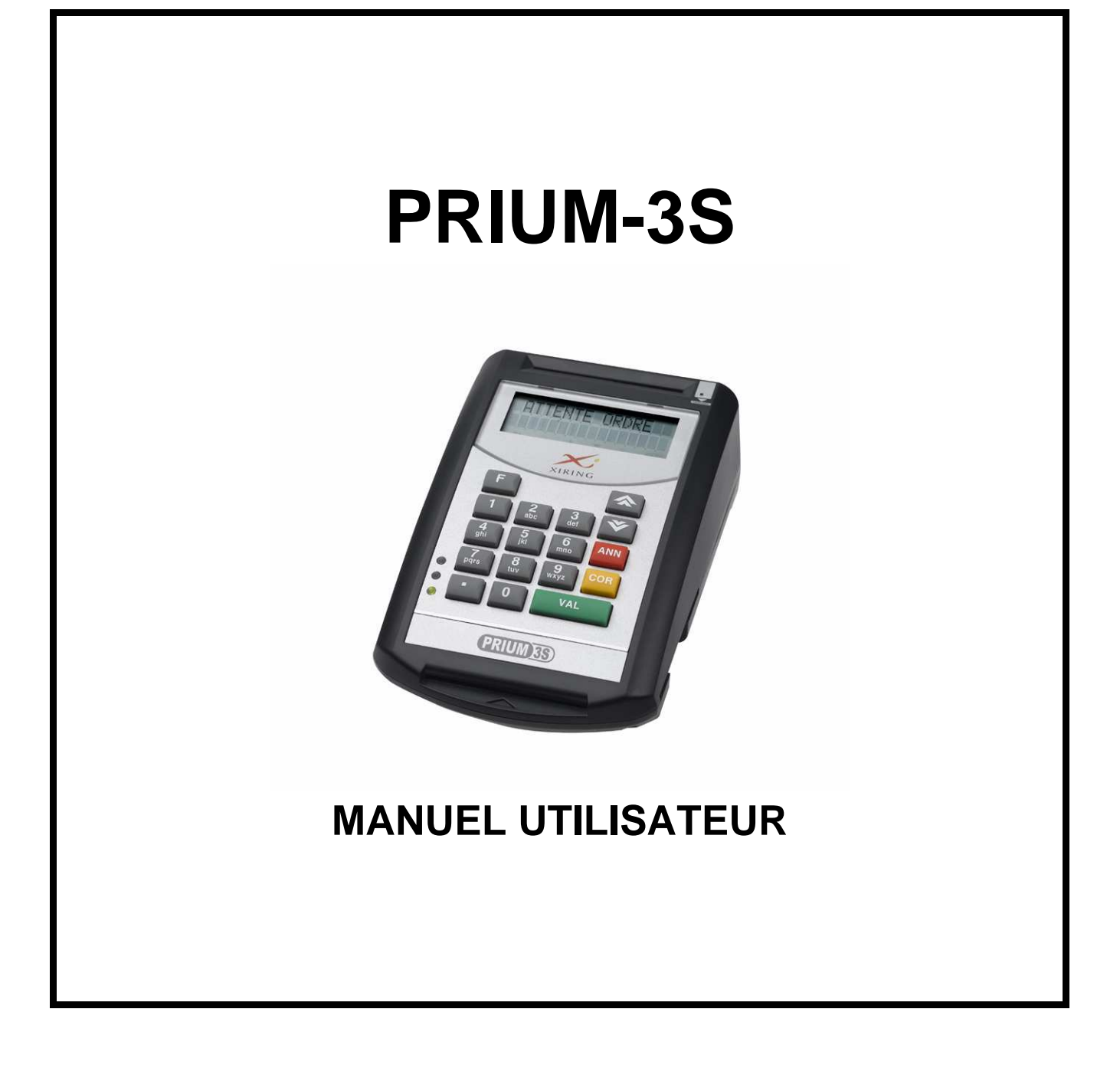

www.distrimed.com

# **TABLE DES MATIERES**

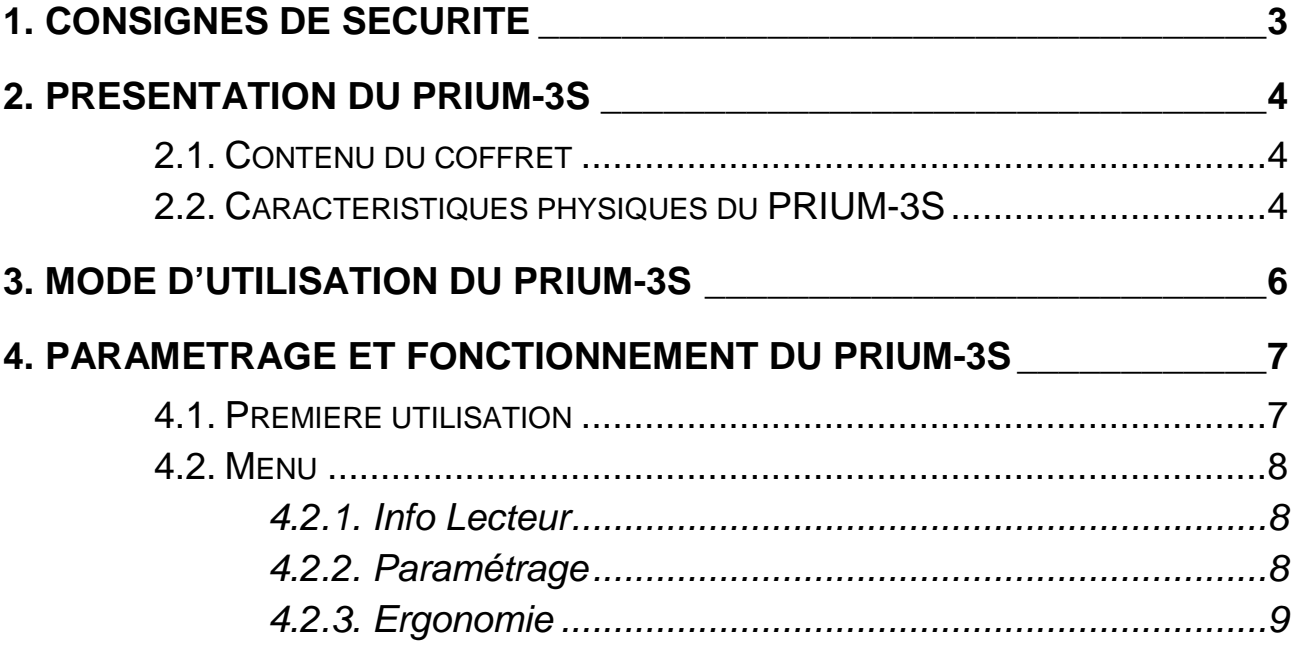

# **1. CONSIGNES DE SECURITE**

Afin d'assurer une utilisation conforme aux règles de sécurité, toute personne intervenant sur le **PRIUM-3S** doit respecter impérativement les informations et précautions d'emploi énoncées dans ce manuel.

### **Environnement et Normes**

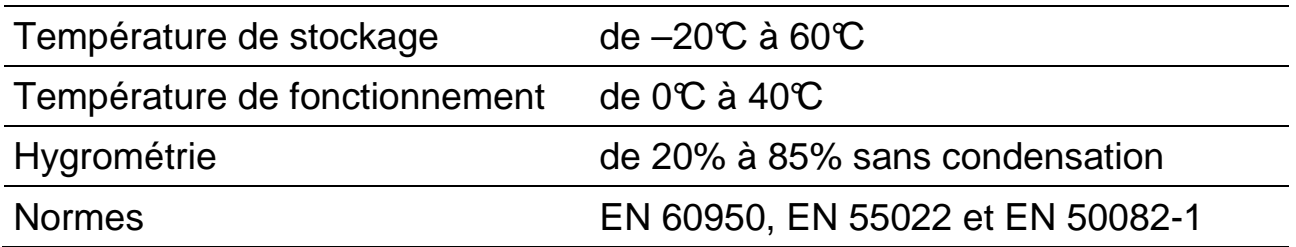

# **2. PRESENTATION DU PRIUM-3S**

# **2.1. CONTENU DU COFFRET**

Le **PRIUM–3S** de XIRING est présenté dans un coffret contenant les éléments suivants :

- Un CD proposant :
	- un manuel
	- **un driver USB**
	- un film mode d'emploi
- Ce manuel utilisateur
- **Deux attaches**
- **Deux adhésifs double face**
- Deux câbles : USB et RS232

# **2.2. CARACTERISTIQUES PHYSIQUES DU PRIUM-3S**

### **Architecture interne**

Microprocesseur 32 bits Mémoire RAM de 512 Ko Mémoire Flash de 2Mo

### **Ecran**

Ecran LCD de 2 lignes de 16 caractères et 9 icônes.

### **Clavier**

Clavier de 17 touches.

### **Interfaces cartes**

Le **PRIUM–3S** propose trois interfaces cartes : l'une destinée à accueillir la Carte du Professionnel de Santé, les deux autres, la carte Vitale du patient. L'utilisation de ces trois interfaces cartes est définie dans le paragraphe 4.1.

### **Communication entre le PRIUM–3S et un ordinateur**

Il y a deux possibilités de connecter le **PRIUM-3S** au poste de travail : en RS232 ou en USB.

### **Alimentation**

Le **PRIUM–3S** s'alimente directement sur le PC qu'il soit connecté en RS232 (par prise PS2) ou en USB.

### **Téléchargement**

Les câbles de connexion RS232 et USB permettent le transfert d'informations entre le **PRIUM–3S** et l'ordinateur.

www.distrimed.com

# **3. MODE D'UTILISATION DU PRIUM-3S**

Pour installer le câble de connexion, il faut au préalable enlever le capot positionné en dessous du lecteur : exercez une pression avec les deux pouces et faites-le glisser vers l'extérieur. Insérez ensuite la prise du câble choisi (USB ou RS232) dans le connecteur repérable avec une étiquette verte et rouge et passez le câble entre les deux plots.

Vous pouvez ensuite placer le câble de manière à le faire sortir par les emplacements prévus à gauche, à droite ou en haut de la cavité, en fonction de la disposition de votre plan de travail. Replacez enfin le capot.

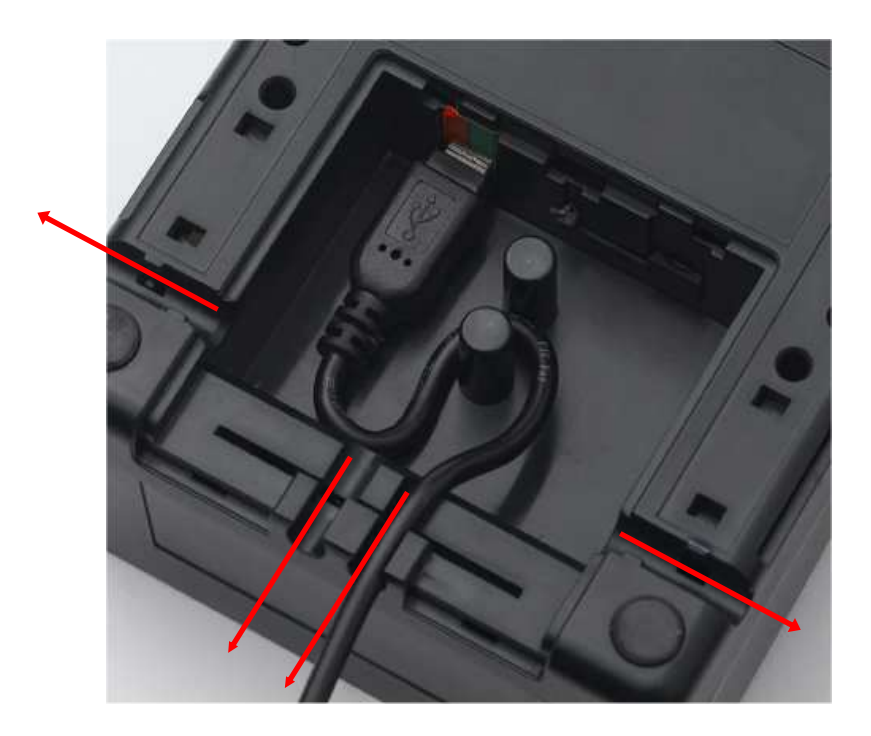

# **4. PARAMETRAGE ET FONCTIONNEMENT DU PRIUM-3S**

Le **PRIUM-3S** est totalement dirigé par l'ordinateur auquel il est connecté. Reportez-vous au manuel d'utilisation du logiciel installé sur votre Poste de Travail pour savoir comment l'utiliser correctement.

# **4.1. PREMIERE UTILISATION**

Lorsque vous utilisez le **PRIUM-3S** pour la première fois, vous voyez apparaître successivement trois écrans qui correspondent à l'auto initialisation du lecteur puis aux paramètres de l'application (la version logicielle, la date et l'heure). Il vous est ensuite demandé de sélectionner l'interface de la carte Vitale avec laquelle vous désirez travailler.

# **Initialisation des interfaces carte**

La plate-forme **PRIUM-3S** possède trois coupleurs indépendants :

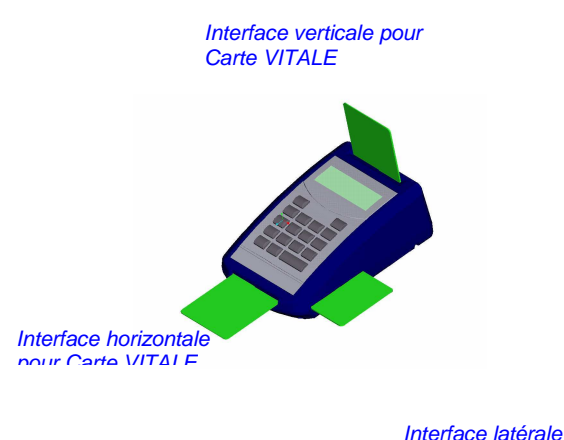

pour Carte PS

Un seul coupleur à la fois peut être utilisé pour l'insertion de la carte Vitale. Ce coupleur est choisi à l'initialisation du lecteur et peut être modifié à tout moment par l'utilisateur grâce au menu décrit paragraphe 4.2.

Un premier écran vous indique que vous allez choisir l'interface de la carte Vitale :

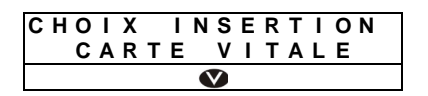

Après validation de cet écran en appuyant sur la touche VAL du clavier, un nouvel écran apparaît :

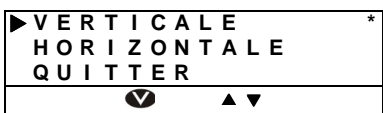

Positionnez la flèche "»" devant l'interface désirée et appuyez sur la touche VAL. Le caractère ''\*'' apparaît sur la ligne choisie.

Positionnez ensuite la flèche ">" devant QUITTER puis appuyez sur VAL pour valider votre choix.

### **4.2. MENU**

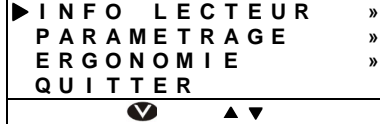

Pour aller dans le paramétrage du lecteur, appuyez sur la touche F du clavier. Le menu ci-joint apparaît.

4.2.1. Info Lecteur

Pour consulter les informations du lecteur, Positionnez la flèche ''»'' devant la ligne « INFO LECTEUR » puis validez. Apparaît alors un écran qui indique les informations du lecteur. Ces données ne sont pas modifiables.

### 4.2.2. Paramétrage

Pour paramétrer le lecteur, positionnez la flèche ''»'' devant la ligne « INFO LECTEUR » en utilisant les flèches de navigation du clavier puis validez en utilisant la touche VAL. Un nouvel écran apparaît qui permet d'afficher les paramètres du lecteur :

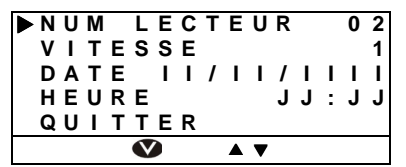

Positionnez la flèche '<sup>\*</sup>' devant le paramètre à modifier puis appuyez sur la touche VAL. Un nouvel écran vous permettra alors de sélectionner la valeur voulue.

Remarque: La vitesse ne peut prendre que les valeurs 1 ou 2 (1  $\Leftrightarrow$  9600 bds et 2  $\Leftrightarrow$  19200 bds) et doit être définie avec la même valeur que sur le logiciel santé qui est installé sur votre poste de travail.

#### 4.2.3. Ergonomie

La sélection de l'item ERGONMIE dans le menu (paragraphe 4.2) entraine le menu suivant :

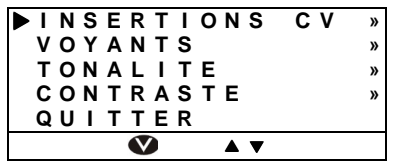

Positionnez le curseur sur l'item désiré puis validez. Les lignes grisées sont accessibles sur le lecteur en utilisant les touches  $\blacktriangle \blacktriangledown$ .

### **Insertion CV**

Cette fonctionnalité permet de sélectionner l'interface dans laquelle sera insérée la carte Vitale. Lorsqu'elle est sélectionnée, l'écran suivant apparaît :

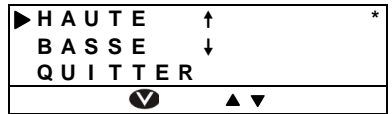

Placez la flèche sur l'insertion désirée et validez votre choix. Placez vous ensuite sur QUITTER et validez pour sortir de ce menu.

Remarque : L'interface sélectionnée est repérée par le petit astérisque à droite de l'écran.

#### **Voyants**

Cette fonctionnalité permet de désactiver ou de ré-activer les voyants vert, orange et rouge du **PRIUM-3S**.

Lorsque l'item VOYANTS est sélectionné puis validé, l'écran suivant apparaît :

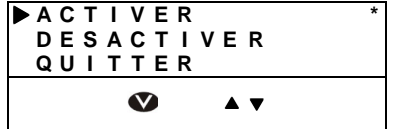

Placez la flèche sur l'item correspondant à votre choix puis validez. Placez vous ensuite sur QUITTER et validez pour sortir de ce menu.

## **Tonalité**

Cette fonctionnalité permet soit de régler la tonalité du « bip » du lecteur soir de le désactiver totalement. Lorsque l'item TONALITE est sélectionné puis validé, l'écran suivant apparaît :

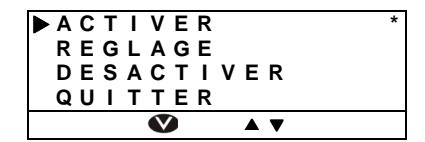

Positionnez le curseur sur l'item désiré puis validez. Les lignes grisées sont accessibles sur le lecteur en utilisant les touches  $\blacktriangle \blacktriangledown$ 

Remarque : L'interface sélectionnée est repérée par le petit astérisque à droite de l'écran.

Si l'item REGLAGE est sélectionné, l'écran suivant apparaît :

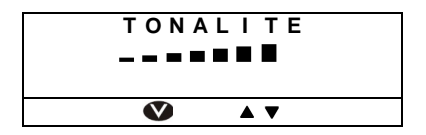

Utilisez les flèches  $\blacktriangle \blacktriangledown$  pour sélectionner la tonalité voulue puis validez votre choix.

#### **Contraste**

Cette fonctionnalité permet de régler le contraste de l 'écran. Lorsque cet item est sélectionné puis validé, l'écran de réglage suivant apparaît :

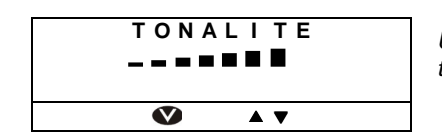

Utilisez les flèches  $\blacktriangle \blacktriangledown$  pour sélectionner la tonalité voulue puis validez votre choix.

www.distrimed.com